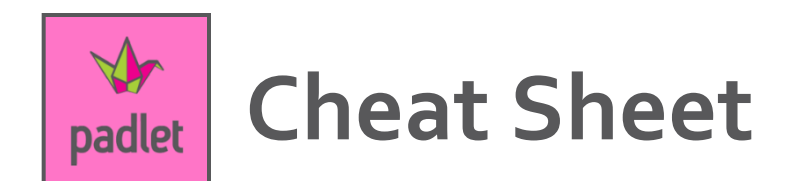

- 1. Go to padlet.com and login using the credentials you used when creating your account. We suggest using your district email.
- 2. This will bring you to the dashboard. To create a new Padlet, click "Make a Padlet" in the center or the "+ NEW" in the upper right corner.

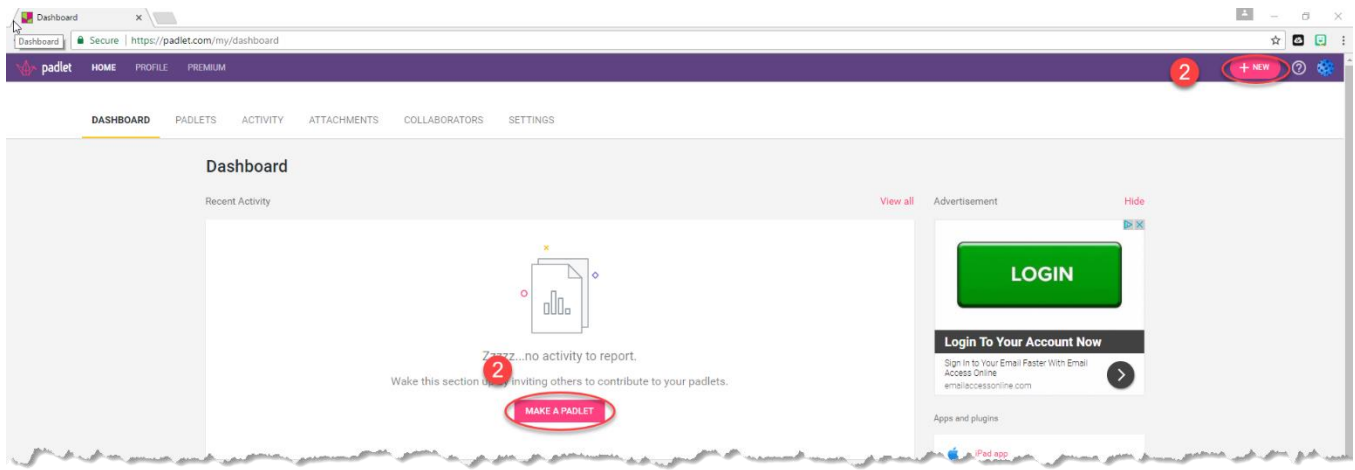

3. Choose the type of Padlet board you would like. A simple, blank bulletin board is a Wall. There are several other types to choose from, including many different types of templates, even a KWL chart and a storyboard.

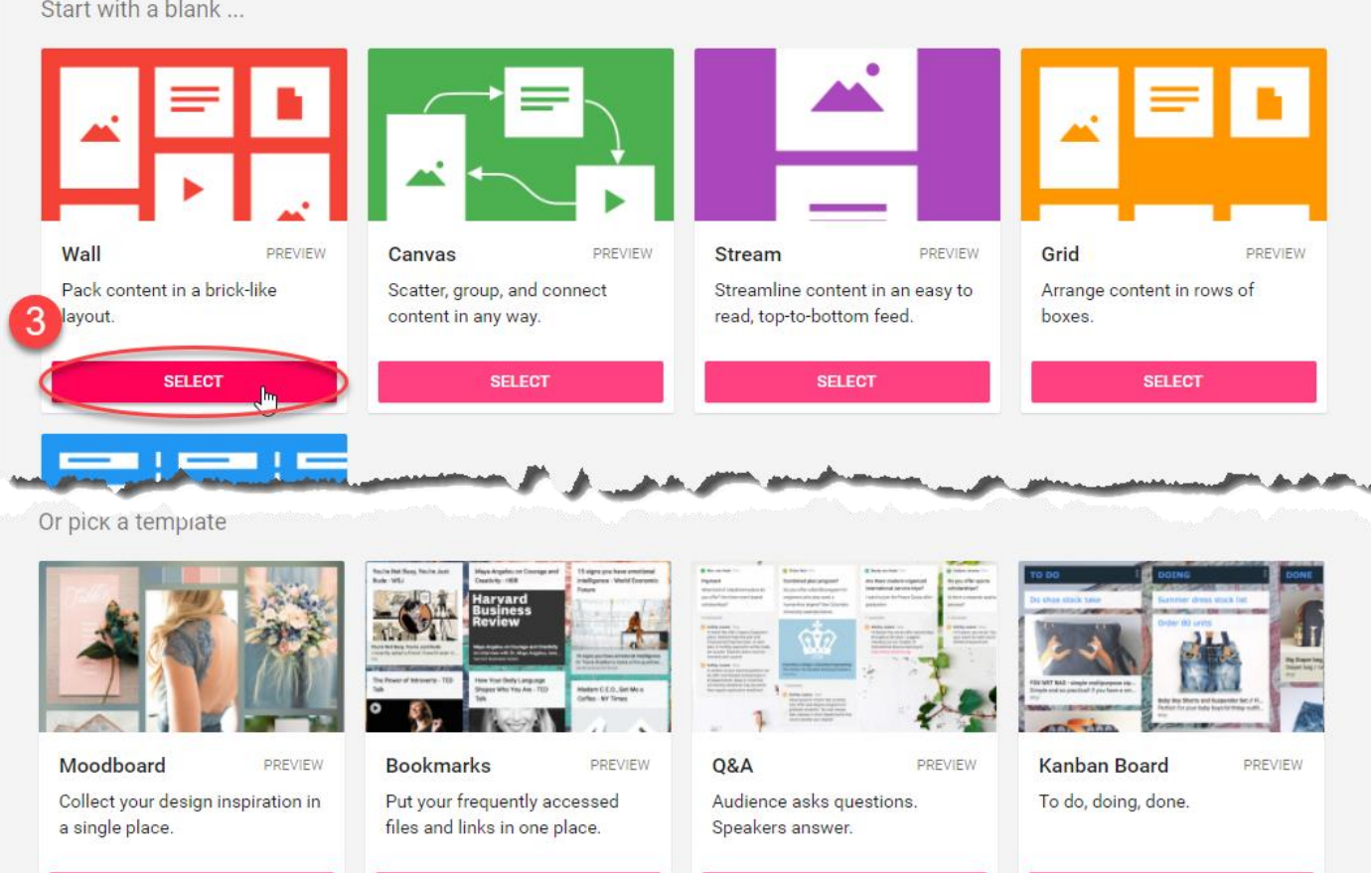

4. Fill out your title and description. Choose the wallpaper, and scroll down to choose several more options. When all complete, click Next.

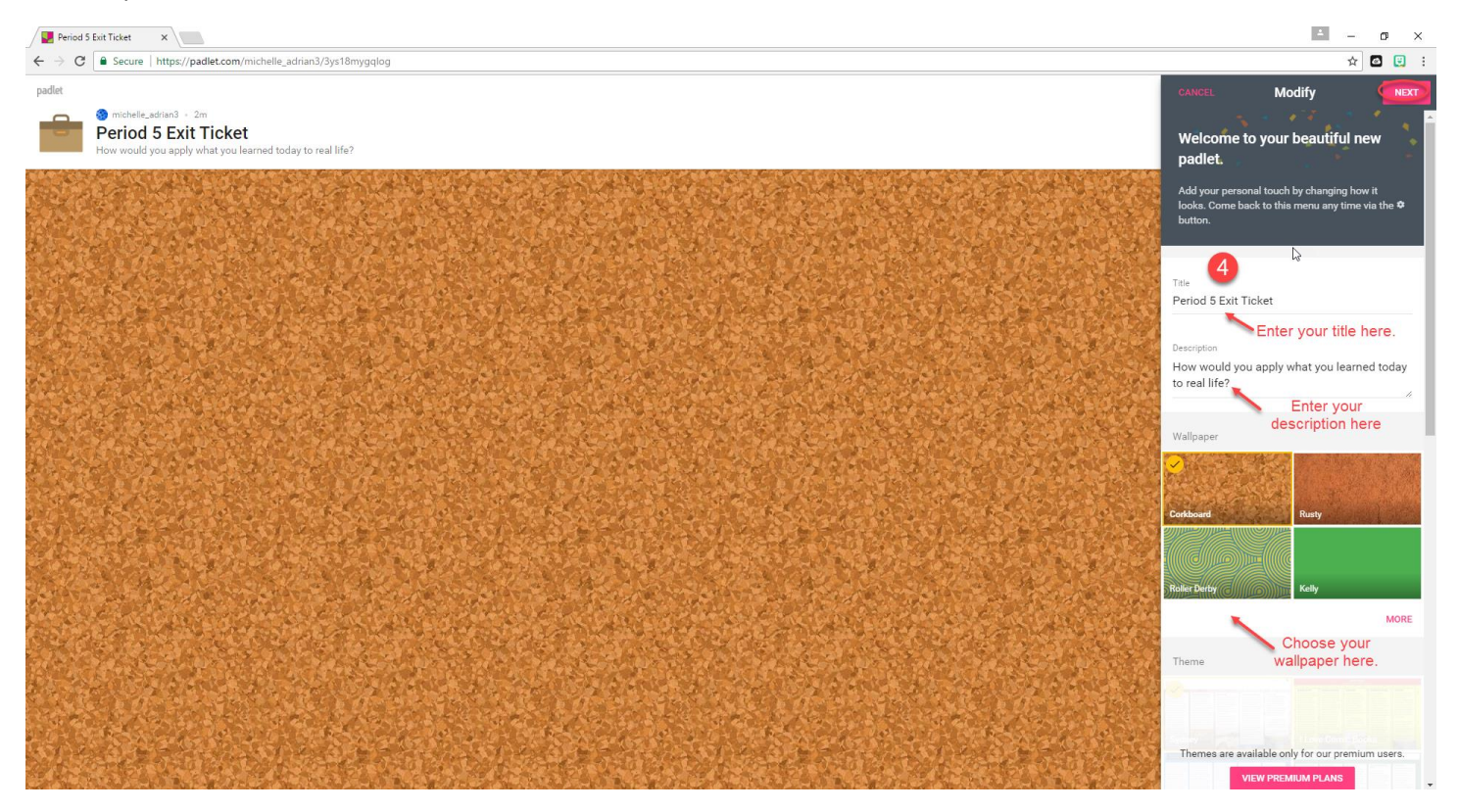

5. Review the People & Privacy settings. We suggest you leave it on the default settings of Secret, and those with access – can write. When you are finished, click Next.

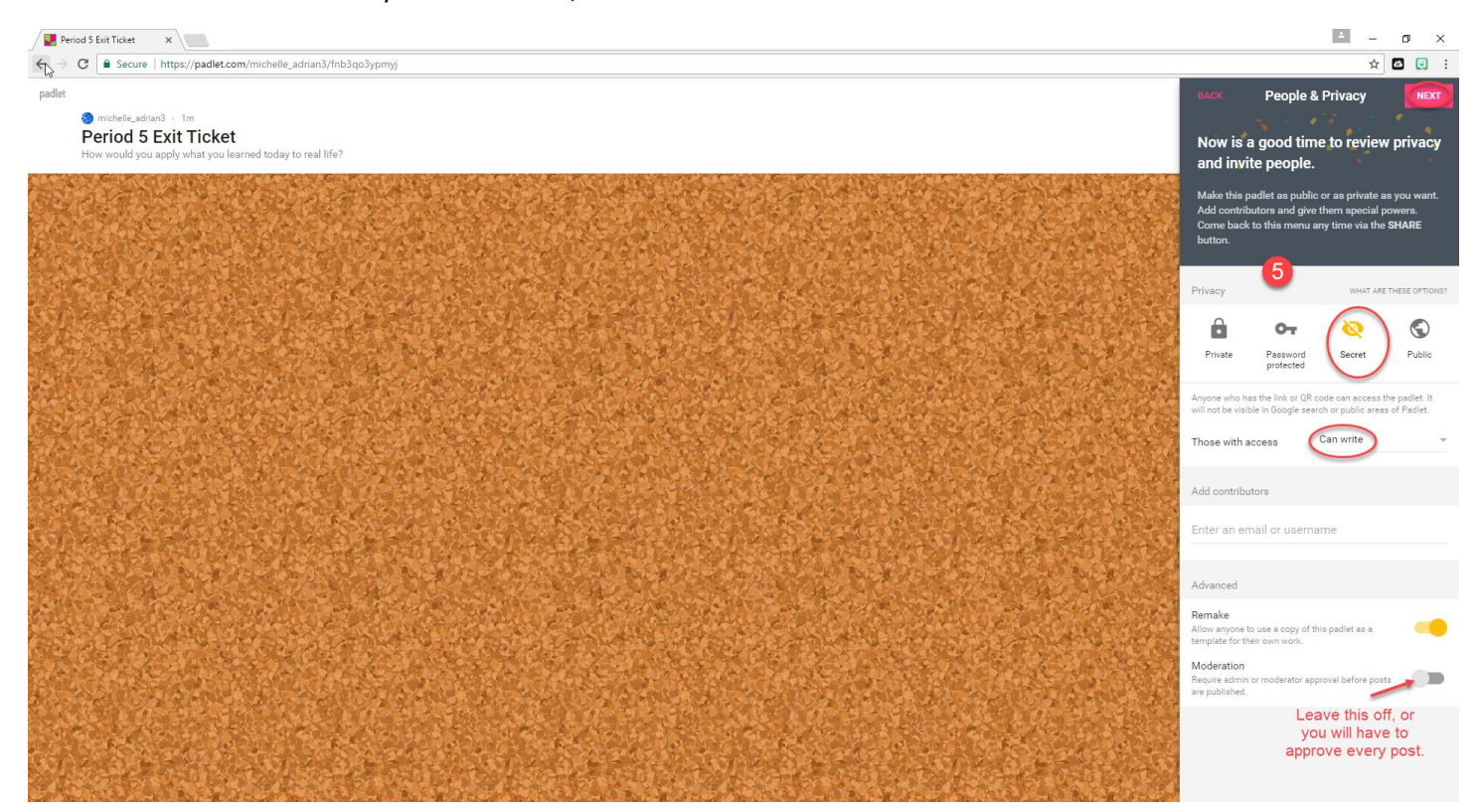

6. Your Padlet is ready to post! Your students just click on the plus sign in the corner and begin posting!

7. There are several ways of sharing your Padlet with your student. For all of these, start by clicking the SHARE button.

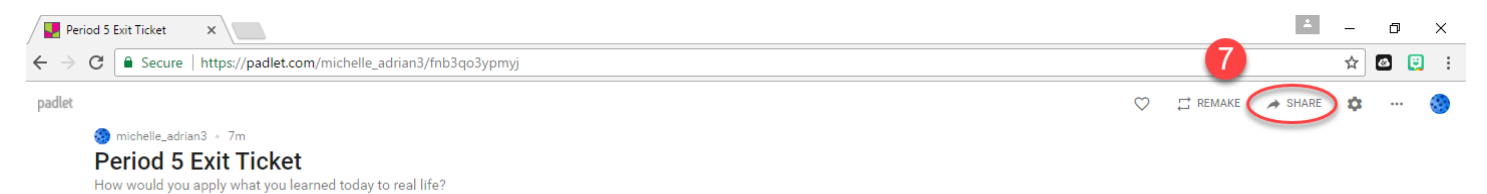

- a. Post the link on the projector.
	- 1. Click Share/Export/Embed
	- 2. Click Copy link to this padlet
	- 3. Open a Word file to paste the link. Have the students type the link into their browser.

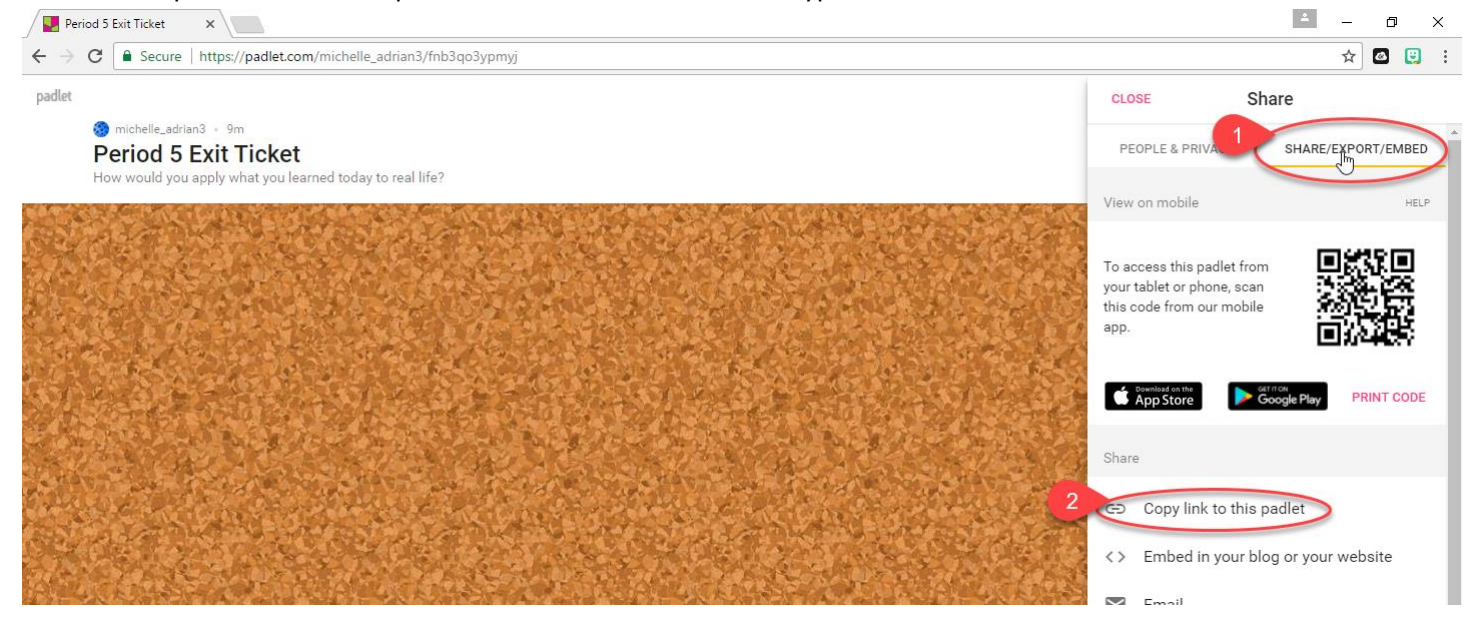

- b. Paste the link into Canvas.
	- 1. Copy the link the same as above.
	- 2. Paste the link into a Canvas page or a Canvas Assignment. The students can click directly on the link to get to the Padlet.
- c. Embed the Padlet into Canvas.
	- 1. Click Share/Export/Embed
	- 2. Click Embed in your blog or your website

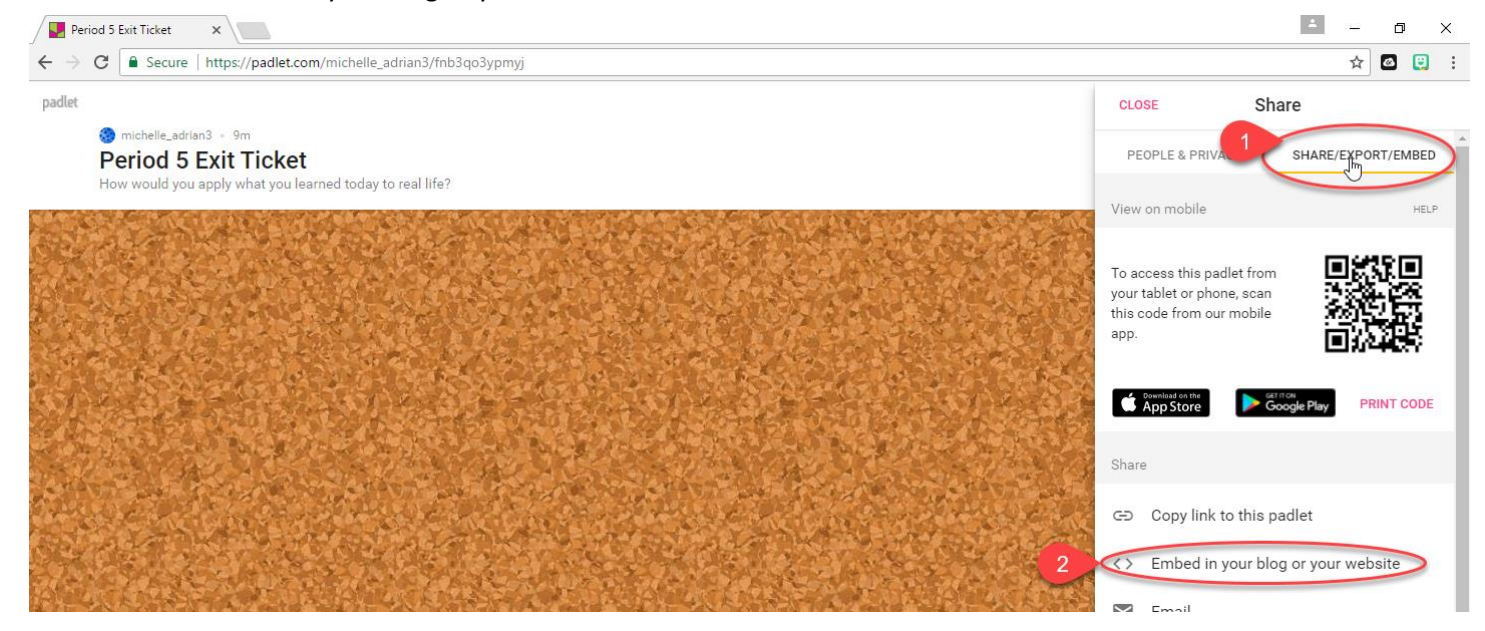

## 3. Click Copy

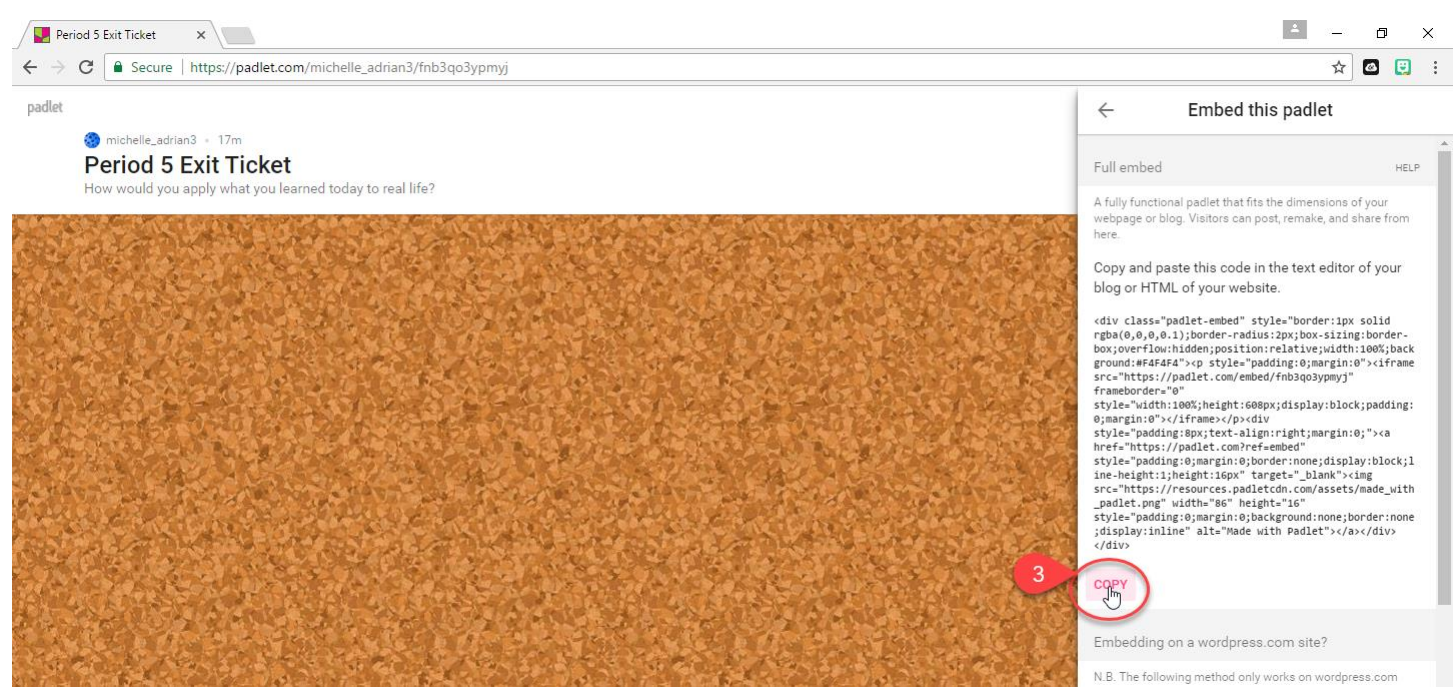

## 4. Go to your Canvas course Page. Click Edit. Click HTML editor.

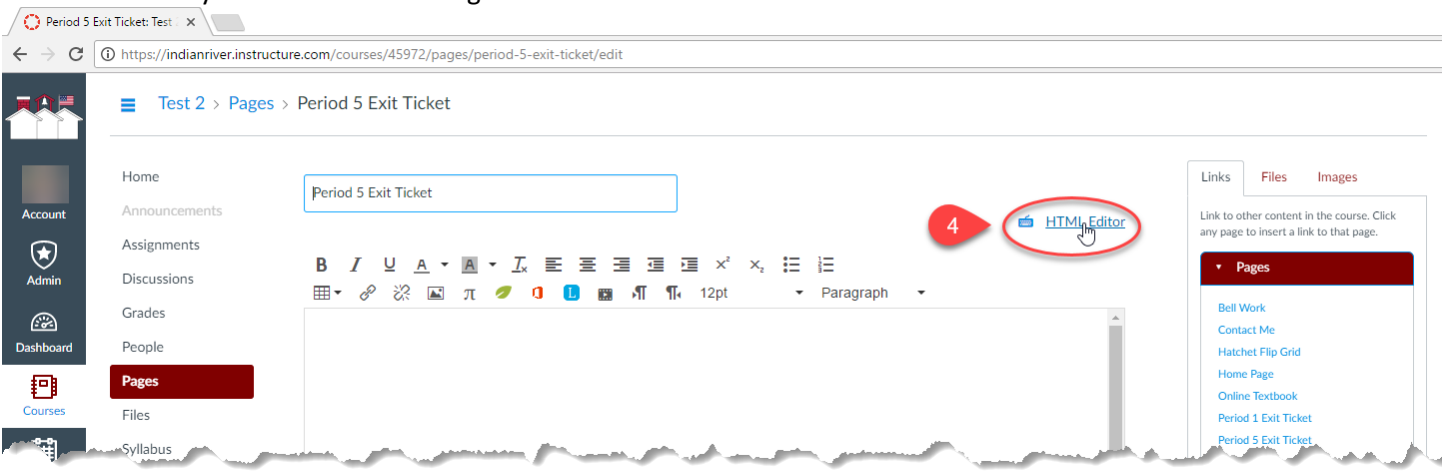

5. Click inside the text box. Paste the embed code from Padlet.

## 6. Click the Save button.

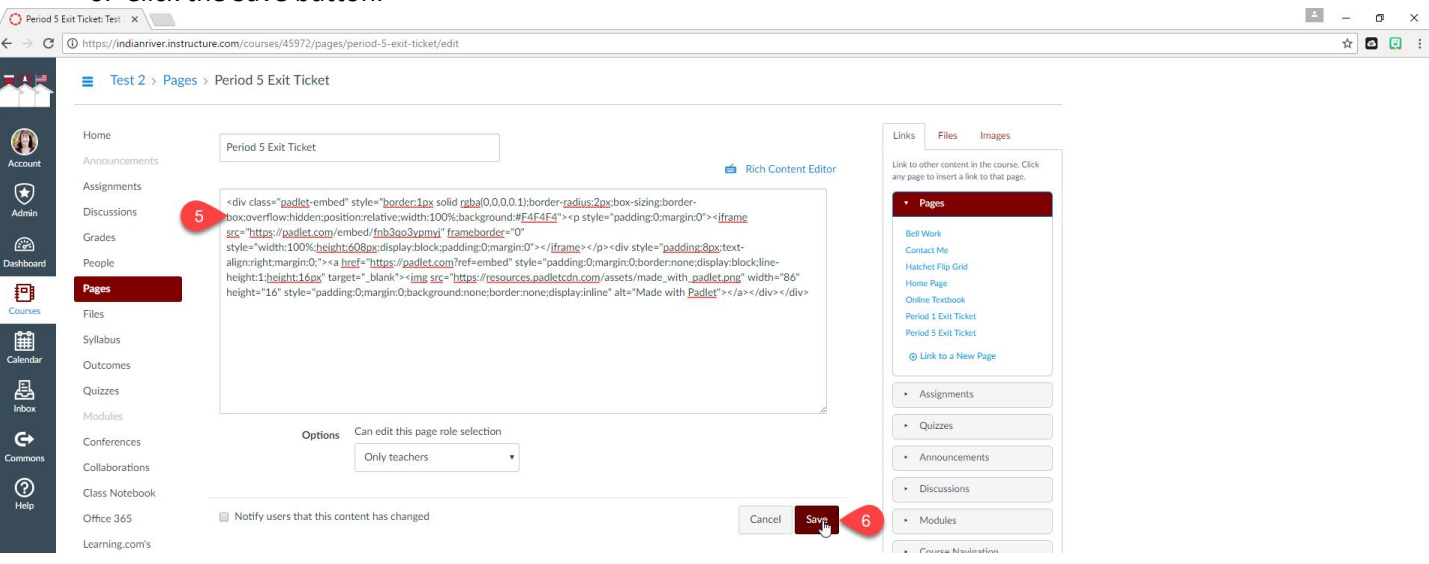

7. Your Padlet is now directly in your Canvas course, and the students can write on it directly in Canvas. They do not need to leave Canvas at all.<br>  $\sqrt{Q}$  Period 5 Exit Ticket: Test  $\ \times$ 

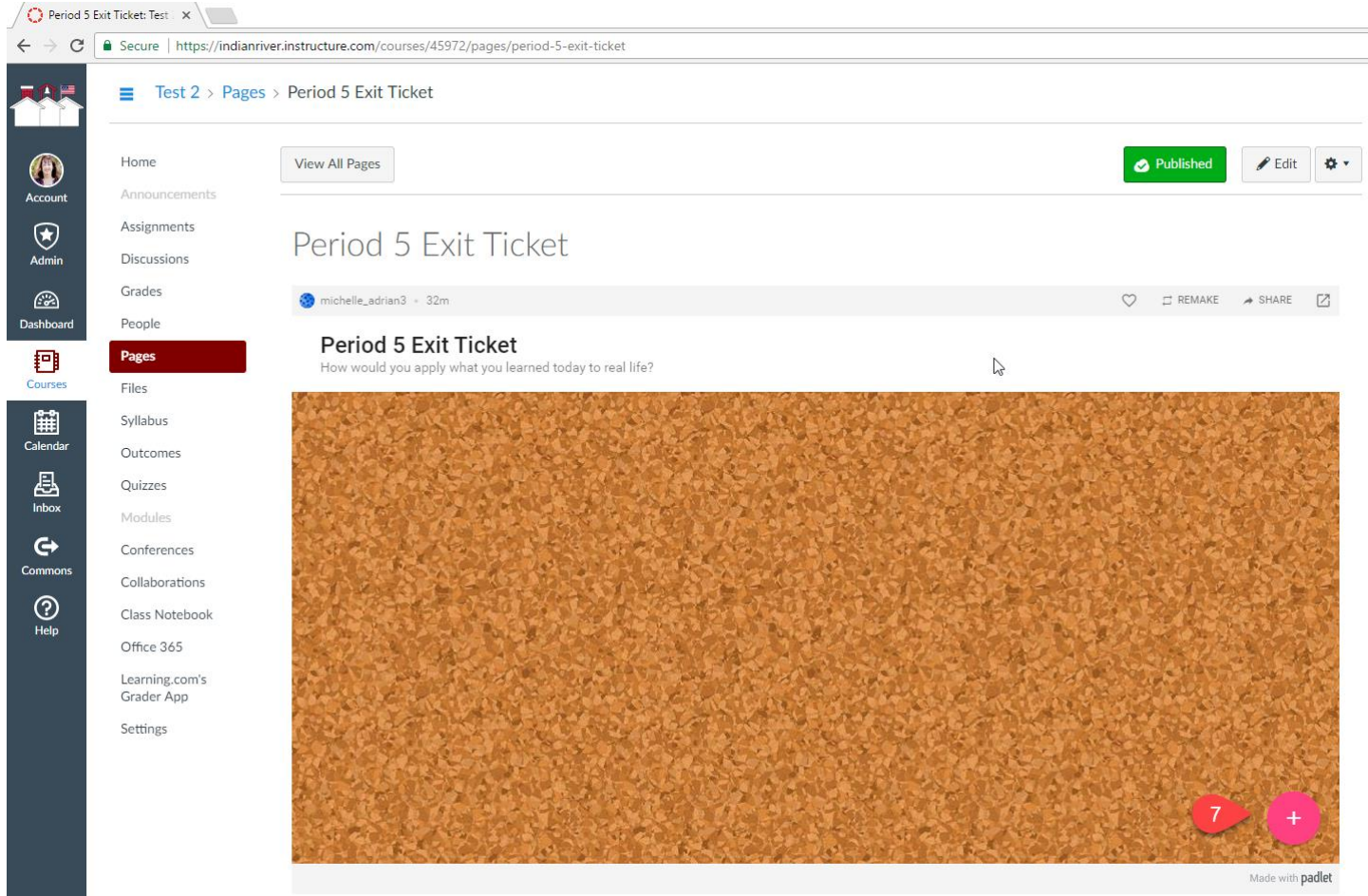